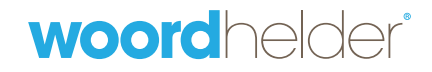

## **ClaroRead Handleiding Download**

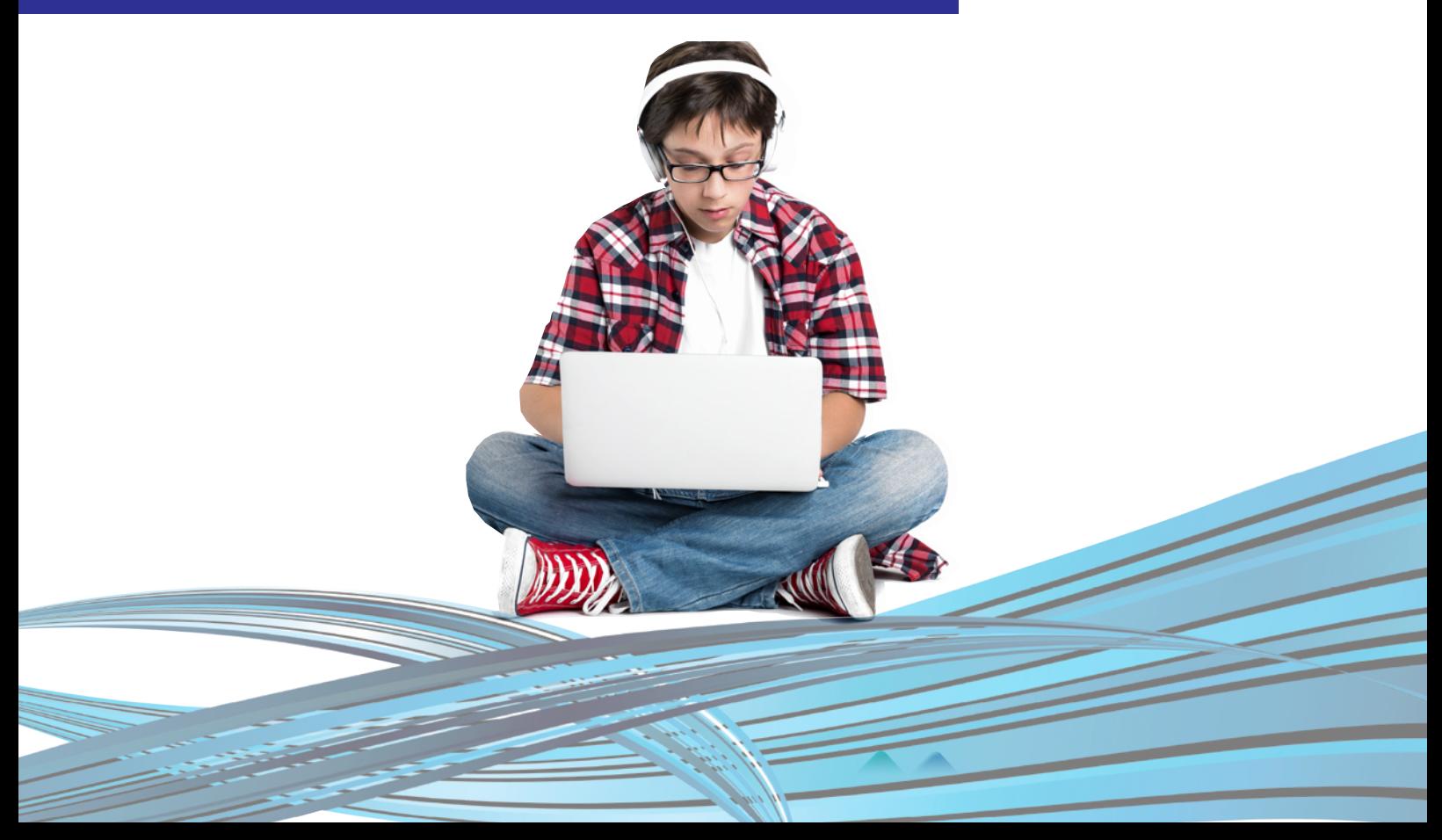

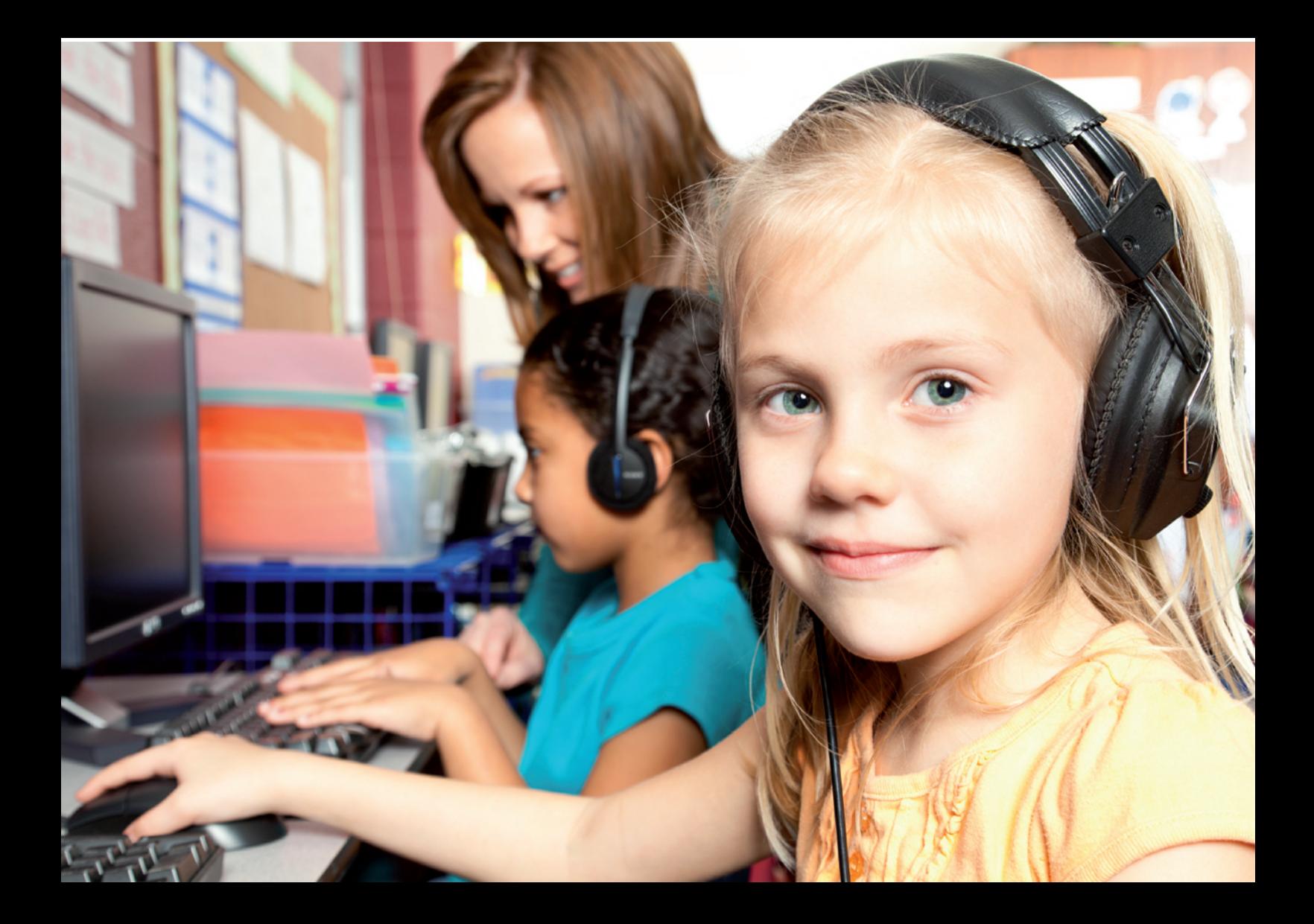

## **Inhoudsopgave**

Installatie pag. 04 Opstarten bag. 06 Eenmalige instellingen pag. 07 Voorlezen van teksten van teksten pag. 08 In Word **pag. 08** In Adobe Reader **pag. 08** In Internet Explorer **pag. 10** Maken van teksten metallisierte van die bag. 11 Spelling pag. 11 Homofonen pag. 11 Woordvoorspeller pag. 12 Studeren besteht in der staat besteht in de groep is pag. 14 Samenvatten pag. 14 Woordenboek pag. 16 Mindmappen (alleen Pro) en pag. 17 Tips en aanbevelingen en deur de pag. 19 Scannen - voor Plus en Pro pag. 21

Boeklezer **pag.** 25

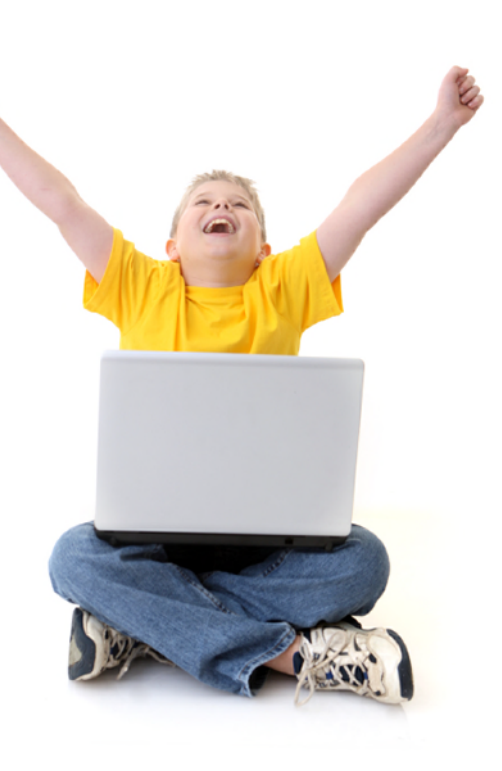

## **Installatie**

De installatie van ClaroRad kan op twee manieren: Middels een DVD of middels een download. U hebt gekozen voor ClaroRead als download.

#### Installatie via een downloadlink

1. Log in op onze website: opdidaktsupplies.nl 2. Ga naar **Mijn account**

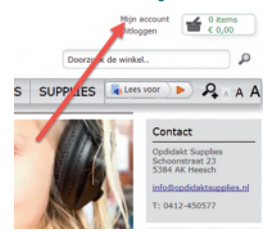

- 3. Klik nu op **Mijn Downloads**
- mini apomienieniem Miin productbeoordelingen **My Applications** Mijn downloads Nieuwsbriever 4. Klik nu op de link U krijgt nu de onderstaande afbeelding. (status moet Available zijn) ClaroRead Pro als download -

ClaroRead Pro

Available in a

Het programma wordt gedownload

#### 5. Klik op **Uitvoeren**

6. klik op **Dutch - English** en vervolgens op OK

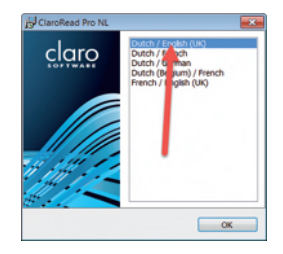

7. Geef de licentiesleutel in. Deze hebt u ontvangen in een aparte e-mail.

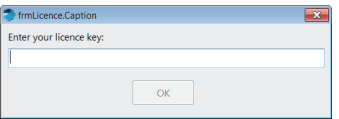

8. ClaroRead wordt nu gedownload en geinstalleerd. Dit kan afhankelijk van u internetverbinding wat langer duren. Er wordt duidelijk aangeven wat er geinstalleerd wordt en hoeveel stappen er nog volgen

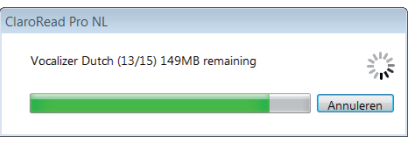

## **Installatie**

9. Als de installatie klaar is wordt dit aangegeven. Klik nu op **Close**

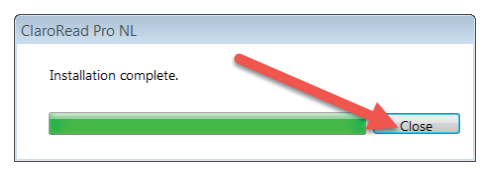

Als u ook gekozen hebt voor ClaroRead Boeklezer installeer dan nu ook dit programma (aparte CD of download)

#### **Gefeliciteerd!**

**U kan nu genieten van de voordelen die ClaroRead u of uw kind(eren) kan bieden!**

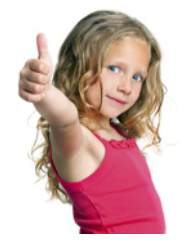

Alle programmaonderdelen zijn nu geïnstalleerd. Veel programmaonderdelen zijn ook als los programma te gebruiken. Deze staan allemaal op uw bureaublad.

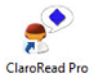

#### **Ons advies is om alleen de snelkoppeling van ClaroRead en ClaroRead Boeklezer te**

**laten staan.** De andere programma's zijn direct via ClaroRead te starten onder de knop **extra's**.

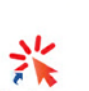

**ClaroCaptur** 

**Claro Boeklezer** 

De programma's en onderdelen zijn alsvolgt

ClaroRead: Het basisprogramma Boeklezer: Programma om digitale boeken van Dedicon te

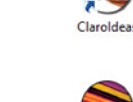

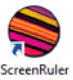

 openen en te laten lezen. ClaroCapture: Maken van samenvattingen ClaroIdeas: Mindmappen (alleen Pro) Screenruller: Digitale leesliniaal Claroview: Contrastkleur op uw beeldscherm tbv het lezen Screenmarker: Plaatsen van bladwijzers op een pagina

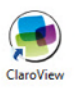

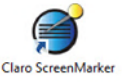

## **Snelstart handleiding**

**Opstarten en eenmalige instellingen**

ClaroRead is het basisprogramma. Met ClaroRead is het mogelijk om in ieder programma teksten voor te laten lezen. Voor de boeken van Dedicon gebruikt u ClaroRead Boeklezer.

#### **Opstarten**

Start ClaroRead op door te **dubbelklikken op het ClaroRead Icoon** (Pro, Plus of Standaard).

ClareRead Pro ClareRead Plus ClareRead

De werkbalk verschijnt nu in beeld (we gaan uit van ClaroRead Pro).

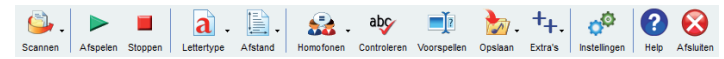

U kunt een aantal instellingen wijzigen waardoor ClaroRead volgens ons prettiger werkt.

#### **Eenmalige instellingen**

Er zijn drie instellingen te wijzigen waardoor het programma volgens ons prettiger en makkelijker werkt.

#### **Lezen onder de muis op internet uitschakelen**

1. Ga naar **Instellingen**

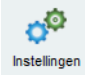

2. Klik op '**Geavanceerde spraak**'

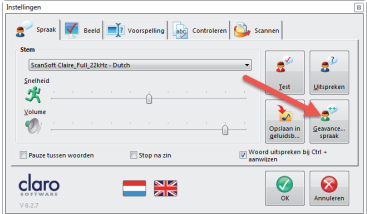

3. Zet vervolgens bij '**Tekst onder muis uitspreken**' het vinkje bij IE/Firefox uit en klik op '**OK**'

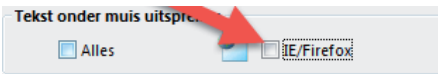

### **Snelstart handleiding Eenmalige instellingen**

#### **Markeringsinstellingen**

1. Ga naar '**Instellingen**' en kies voor

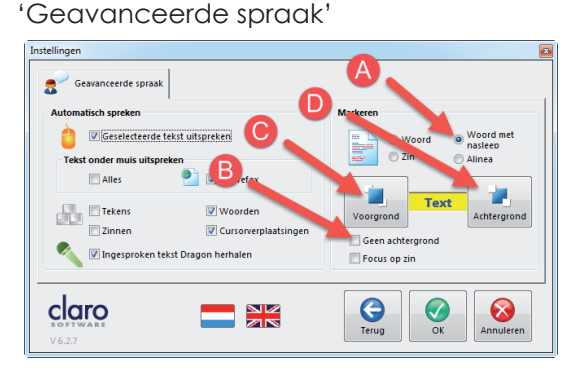

- 1. A: Kies voor '**Woord met nasleep**' 1. B: Vink uit '**Geen achtergrond**'
- 1. C: Klik op '**Voorgrond**' kies voor **diep donkerblauw**

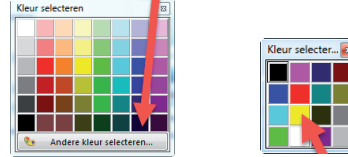

1.D: Klik op **achtergrond** en kies voor **geel** 2. Klik op 'OK'

#### **Werkbalk zwevend maken**

Na installatie is de werkbalk niet zwevend. Dit kan lastig zijn.

1. Ga naar' **Instellingen**' en vervolgens naar het **tabblad beeld**.

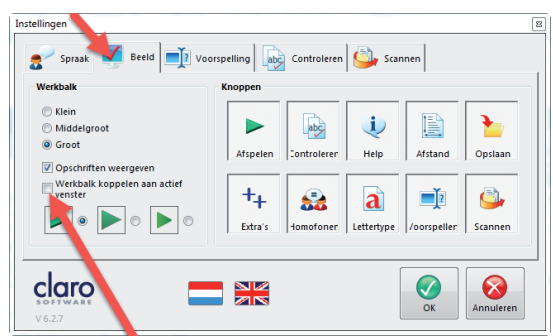

2. Vink uit: '**Werkbalk koppelen aan actief venster**' 3. Klik op '**OK**'

### **Snelstart handleiding Voorlezen van teksten**

ClaroRead kan helpen bij het lezen, maken en studeren van teksten.

#### **Voorlezen van teksten**

ClaroRead kan in iedere computeromgeving teksten voorlezen. Het beste werkt ClaroRead samen met:

- Microsoft Word
- Adobe Reader
- Internet Explorer
- ClaroRead Boeklezer (zie pag. 25)

In de bovenstaande programma's is het mogelijk om tekst vanaf de cursor met behulp van de afspeelknop voor te laten lezen met een meelees markering.

In alle andere programma's is het mogelijk om de tekst te selecteren. Deze wordt vervolgens direct voorgelezen.

#### Oefenen in Word

1. Start ClaroRead op. De werkbalk komt in beeld

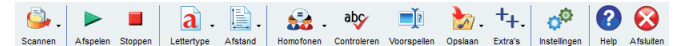

- 2. Start Word op
- 3. Open een Word document
- 4. Zet de cursor (het knipperende streepje in Word) 4. vooraan de tekst.
- 5. Klik op **afspelen**

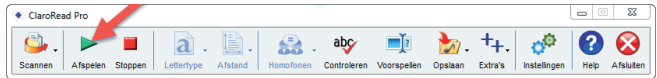

#### Oefenen in Adobe Reader

PDF Teksten kunnen direct vanuit Adobe Reader voorgelezen worden. Dit moeten dan wel tekst PDF files zijn. Bij een tekst PDF kun je de tekst in Adobe Reader selecteren.

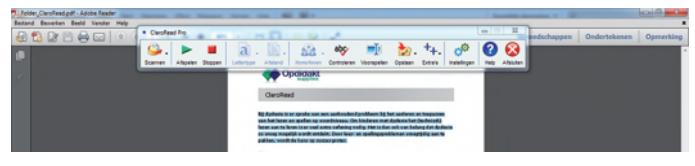

### **Snelstart handleiding Voorlezen van teksten**

Wanneer de tekst in een PDF niet te selecteren is hebt u te maken met een foto PDF. Deze PDF moet eerst omgezet worden naar een tekst PDF. Dit kan met ClaroRead Plus en ClaroRead Pro. U leest op pagina 21 hoe dit moet.

Gebruik de laatste versie van Adobe Reader. Wanneer u ClaroRead en Adobe Reader de eerste keer opstart zal Adobe Reader dit merken. Het programma vraagt eenmalig een aantal instellingen te maken. Doorloop deze instellingen door bij alle vragen op **volgende** te klikken (alle instellingen staan nu goed).

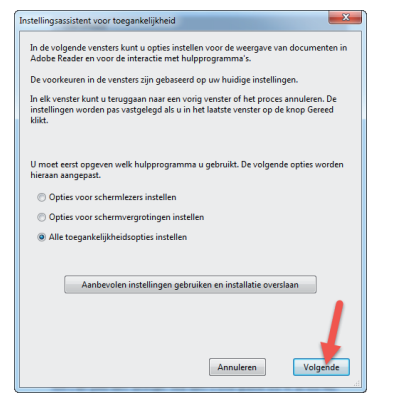

Wanneer een PDF bestand niet door ClaroRead is gemaakt zal Adobe Reader bij het openen van het bestand vragen om de leesvolgorde te plaatsen. Doe dit altijd.

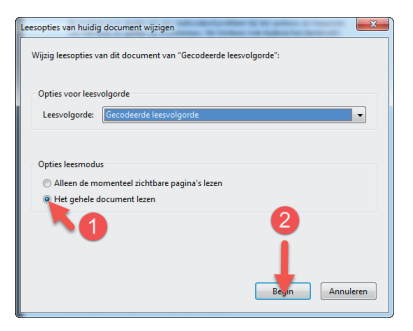

Laat het gehele document lezen en klik op begin.

- 1. Plaats nu de cursor voor de tekst die u wilt laten voorlezen
- 2. Klik op **afspelen**

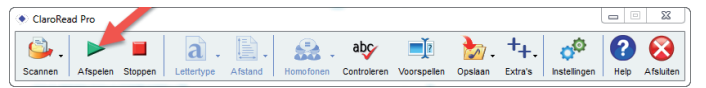

#### Oefenen in Internet Explorer

- 1. Zorg dat ClaroRead aan staat.
- 2. Start Internet Explorer op
- 3. Open www.claroread.nu
- 4. Zet de cursor voor de tekst die u wilt laten lezen.

4. Dit doet u door in het blok dat u wilt laten lezen te 5. klikken.

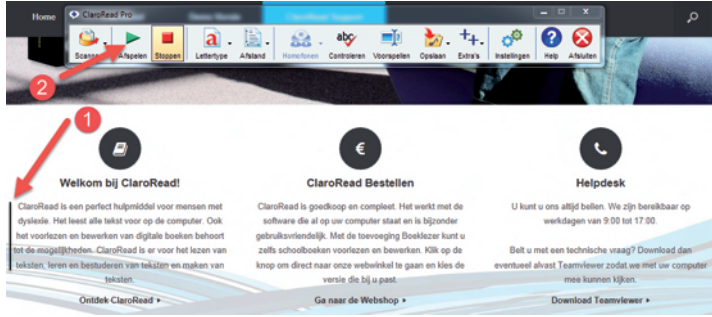

5. Klik daarna op **afspelen**

#### Veel gestelde vragen over voorlezen

Ik plaats de cursor maar de tekst wordt niet voorgelezen of er wordt iets anders voorgelezen. *Waarschijnlijk wilt u tekst in een ander programma dan Word, Adobe Reader of Internet Explorer laten voorlezen. Dit is mogelijk maar niet door het plaatsen van de cursor. U dient in alle andere programma's de tekst te selecteren.*

De meeleescursor werkt niet in Adobe Reader *Zorg dat u de laatse versie van Adobe Reader gebruikt. Wanneer de meeleescursor niet werkt gebruikt u zeer waarschijnlijk Windows XP. Om de meeleescursor in Windows XP te laten werken doet u het volgende:*

- *1. Start Adobe Reader*
- *2. Ga naar 'Bewerken' daarna naar 'Voorkeuren'*
- *3. Ga nu naar beveiliging (uitgebreid)*
- *4. Vink uit: 'Beveiligde modus inschakelen bij opstarten'*
- *5. Start Adobe opnieuw op.*

#### ClaroRead werkt niet in Word

*Waarschijnlijk gebruikt u de klik & Go versie van Word. Dit werkt niet. Zorg voor een volledige MSI installatie.*

Kijk voor meer informatie op www.claroread.nu

### **Snelstart handleiding Maken van teksten**

ClaroRead kan u helpen bij het maken van een tekst. Het beste kan u hiervoor Microsoft Word gebruiken.

#### **Maken van teksten**

- Uitgebreide spellingscontrole
- Controleert op homofonen
- Zelflerende woordvoorspeller

#### Uitgebreide spellingscontrole

Wanneer u in Word een woord niet goed typt wordt dit rood onderstreept. U kunt met behulp van ClaroRead het woord controleren.

- 1. Ga met de cursor in het fout gespelde woord 1. staan.
- 2. Klik nu op 'Controleren'
- 3. Er worden alternatieven gegeven. Deze
- 3. alternatieven kunnen voorgelezen worden door
- 3. er met de muis overheen te gaat (niet klikken).
- 4. U ziet de betekenis van het woord en bij 2500 woorden ook een afbeelding.
- 5. Kies het juist gespelde woord en klik op Wijzigen.

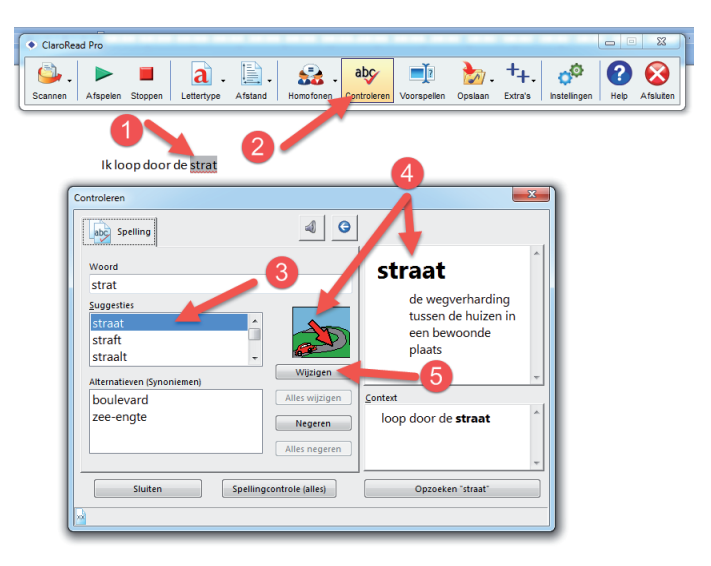

#### Controleert op homofonen

Homofonen zijn woorden die hetzelfde klinken maar anders geschreven worden en daarmee ook iets anders betekenen. Een voorbeeld is het woord hard of hart. U kan met ClaroRead controleren of u de juiste vorm gebruikt.

### **Snelstart handleiding Maken van teksten**

- 1. Typ de volgende zin: 'Wij rijden hart!'
- 2. Selecteer nu de zin
- 3. Klik op **Homofonen** > **Homofonen weergeven**

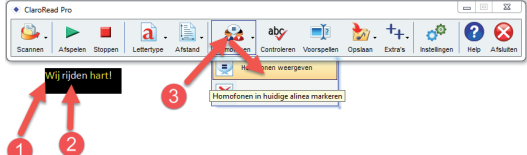

- 4. De woorden die als homofoon aangemerkt zijn 4. worden nu blauw.
- 5. Ga met de cursor in een blauw woord staan
- 6. Klik op **Controleren**
- 7. U ziet de alternatieven met een afbeelding
- 8. Hier vindt u de betekenissen eventueel
- aangevuld met een voorbeeldzin.

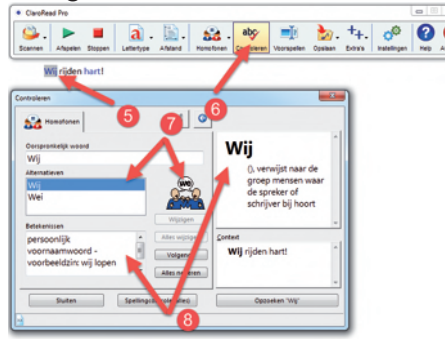

#### Woordvoorspeller

De woordvoorspeller kan woorden die u wilt typen voorspellen. De woordvoorspeller is intelligent. Hij zal zich steeds meer aanpassen aan de gebruiker.

Om de woordvoorspeller te gebruiken klikt u het icoon van de woordvoorspeller op de ClaroRead werkbalk aan.

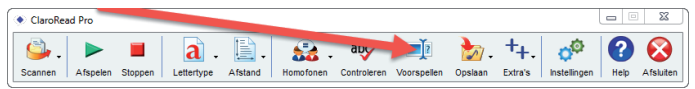

De woordvoorspeller wordt nu actief. Onderstaande komt in beeld te staan (1). Wanneer u gaat typen zal de woordvoorspeller de mogelijkheden weergeven (2)

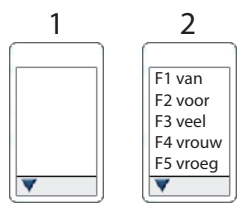

U kunt de functietoetsen gebruiken om direct een

### **Snelstart handleiding Maken van teksten**

woord te selecteren. Wanneer u met de muis over de woorden heen gaat worden deze voorgelezen.

Er zijn zeer veel instellingen mogelijk. De instellingen van de woordvoorspeller vindt u bij:

#### 1. **Instellingen** 2. tabblad **voorspelling**

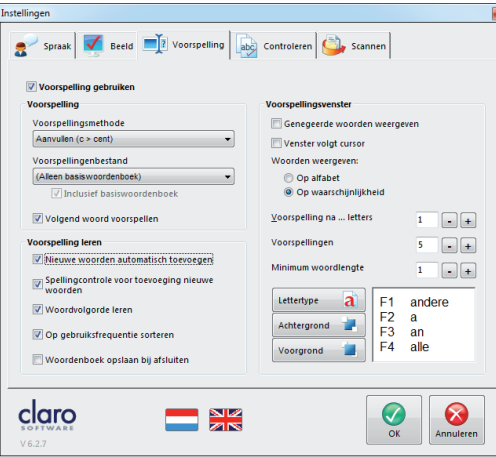

Klik in de werkbalk van ClaroRead op **Help** om meer informatie over de woordvoorspeller te vinden.

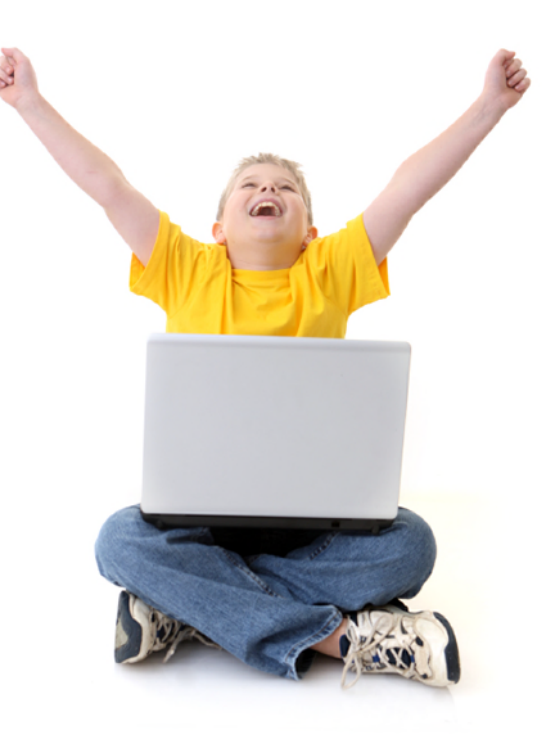

### **Snelstart handleiding Studeren**

ClaroRead kan u helpen bij het (be)studeren van teksten. Dit kan in PDF, Boeklezer of in Word.

#### **Studeren**

-Maken van een samenvatting -Opzoeken van betekenissen -Maken van een mindmap

#### Maken van een samenvatting

ClaroRead heeft een krachtige tool die het mogelijk maakt om eenvoudige samenvattingen te maken. Deze tool heet ClaroCapture. ClaroCapture is een op zichzelf staand programma dat u ook kunt gebruiken zonder dat ClaroRead aan staat.

Ga naar 'extra's'en vervolgens naar 'ClaroCapture'

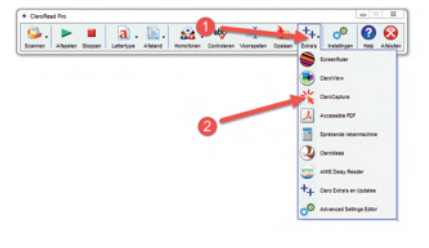

#### ClaroCapture zal opstarten.

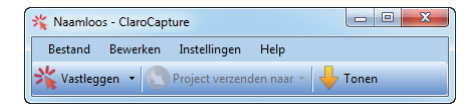

ClaroCapture in Microsoft Word gebruiken:

- 1. Start Microsoft Word op
- 2. Open een tekst in Word
- 3. Gebruik de markeerstiften in Word om een samenvatting te maken. Het is mogelijk om meer kleuren te gebruiken.

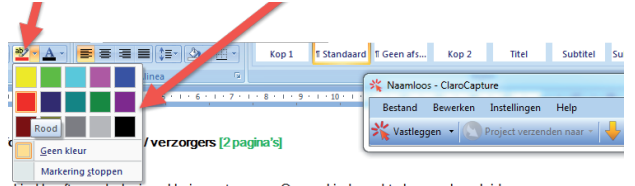

/kind heeft een dyslexieverklaring ontvangen. Om uw kind goed te kunnen begeleiden en dersteunen op onze school werken wij met een dyslexie paspoort. In dit paspoort vindt u

4. Wanneer de samenvatting af is klikt u op de pijl naast **vastleggen**

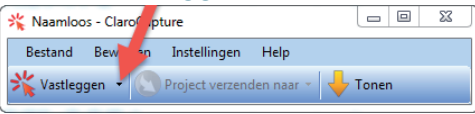

### **Snelstart handleiding Studeren**

#### 5. Klik nu op **Gemarkeerde tekst in Word vastleggen**

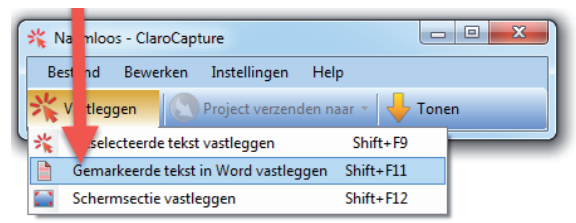

6. De geselecteerde tekst wordt nu apart gezet.

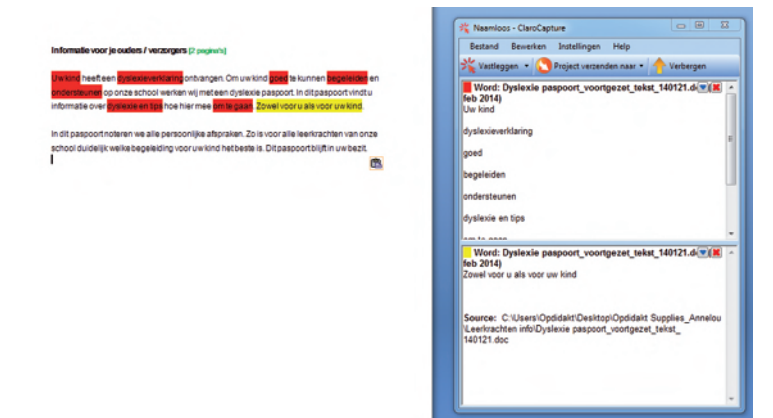

7. Nu kan de tekst naar Microsoft Word verplaatst worden. Klik op **Project verzenden naar** en geef aan dat u de tekst naar Word wilt verplaatsen.

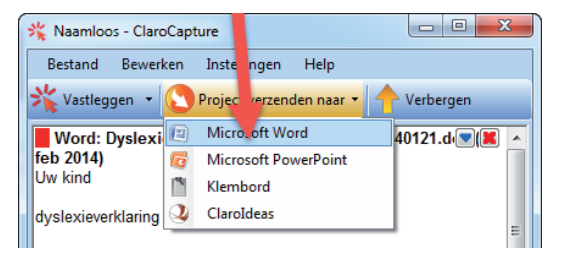

8. Er wordt nu een nieuw Word-document gemaakt met de gemarkeerde tekst.

Indien gewenst kan er ook direct verplaats worden naar Powerpoint, Klembord of een Mindmap (ClaroIdeas). ClaroIdeas zit alleen bij ClaroRead Pro.

#### ClaroCapture in een PDF of op internet gebruiken

ClaroCapture kan ook gebruikt worden om Internetsites of PDF documenten samen te vatten.

### **Snelstart handleiding Studeren**

ClaroCapture kunt u op internet gebruiken om informatie te verzamelen.

- 1. Open een internetsite met Internet Explorer
- 2. Selecteer de tekst die u wilt gebruiken voor bijvoorbeeld een werkstuk of spreekbeurt.
- 3. Klik op **Vastleggen**
- 4. U kunt ook een afbeelding aan de samenvatting toevoegen. Klik op het pijltje naast Vastleggen
- 5. Klik op **Schermselectie vastleggen**
- 6. Er komt een kruis in beeld te staan
- 7. Trek een rand om de afbeelding of het gedeelte van het scherm dat u wilt toevoegen.

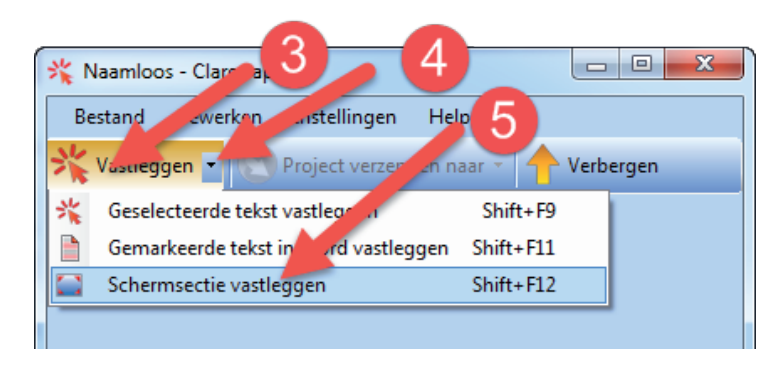

Wanneer u klaar bent met informatie verzamelen verzendt u de informatie naar bijvoorbeeld Microsoft Word. U zult zien dat ook de bronnen in beeld komen. Dit is handig. Zo kunt u direct bekijken van welke website u de betreffende informatie vandaan gehaald hebt en u kunt middels een link direct terug naar de website.

Wanneer u informatie in een PDF verzamelt maakt u een selectie van de tekst en u klikt op **Vastleggen**

Voor het maken van een samenvatting in Boeklezer kijk op www.claroread.nu

#### Opzoeken van een betekenis

U kunt in Word, op internet of in een PDF de betekenis van woorden opzoeken.

- 1. Start Word
- 2. Open een bestand
- 3. Ga met de cursor in een woord staan
- 4. Klik in de werkbalk op **controleren**
- 5. De betekenis komt in beeld te staan.

### **Snelstart handleiding Studeren**

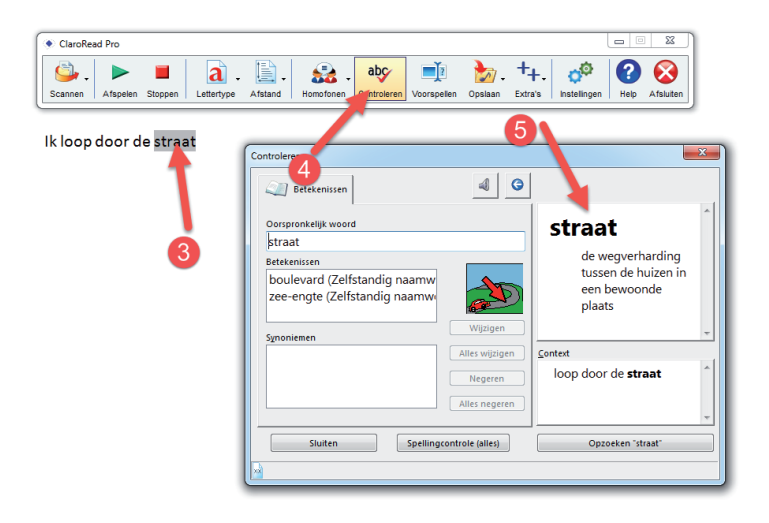

Indien aanwezig komt er ook een afbeelding in beeld te staan.

Wanneer u de betekenis van een woord op Internet of in een PDF wilt opzoeken maakt u een selectie van het woord. Indien aanwezig in het woordenboek zal ClaroRead de betekenis laten zien.

#### Maken van een mindmap

*Een mindmap is een diagram opgebouwd uit begrippen, teksten, relaties en/of plaatjes, die zijn geordend in de vorm van een boomstructuur rond een centraal thema.*

*Een mindmap wordt gebruikt om creatieve processen te ondersteunen en bij leren en onthouden. Elektronische mindmaps kunnen daarnaast worden gebruikt bij het interactief toegankelijk maken van complexe en multimediale informatie.* Bron Wikipedia

Om een mindmap te maken:

- 1. Ga naar **Extra's** en vervolgens naar **ClaroIdeas**
- 2. ClaroIdeas zal opstarten
- 3. Het is nu mogelijk om te starten 3. met het maken van een mindmap.
- 4. Meer uitleg over ClaroIdeas vindt u bij Help in het programma

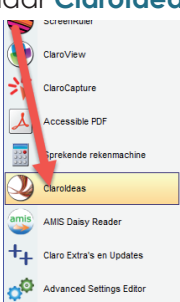

### **Snelstart handleiding Studeren**

#### Veel gestelde vragen bij studeren

Ik selecteer een woord in Internet Explorer of Adobe Reader maar er gebeurt niets *Het kan zijn dat het woord niet in het woordenboek aanwezig is. We gebruiken een klein wat beperkter woordenboek. Ook is het mogelijk dat ClaroRead even geen connectie heeft met Internet Explorer of Adobe Reader. Beweeg de balk van ClaroRead een klein stukje. De betekenis zal nu in beeld komen.*

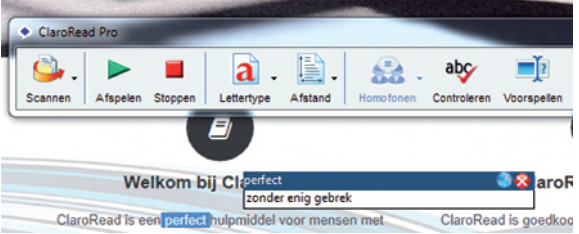

Meer vragen en antwoorden vindt u op onze website ClaroRead.nu of in de uitgebreide handleiding onder 'Help' in de ClaroRead werkbalk.

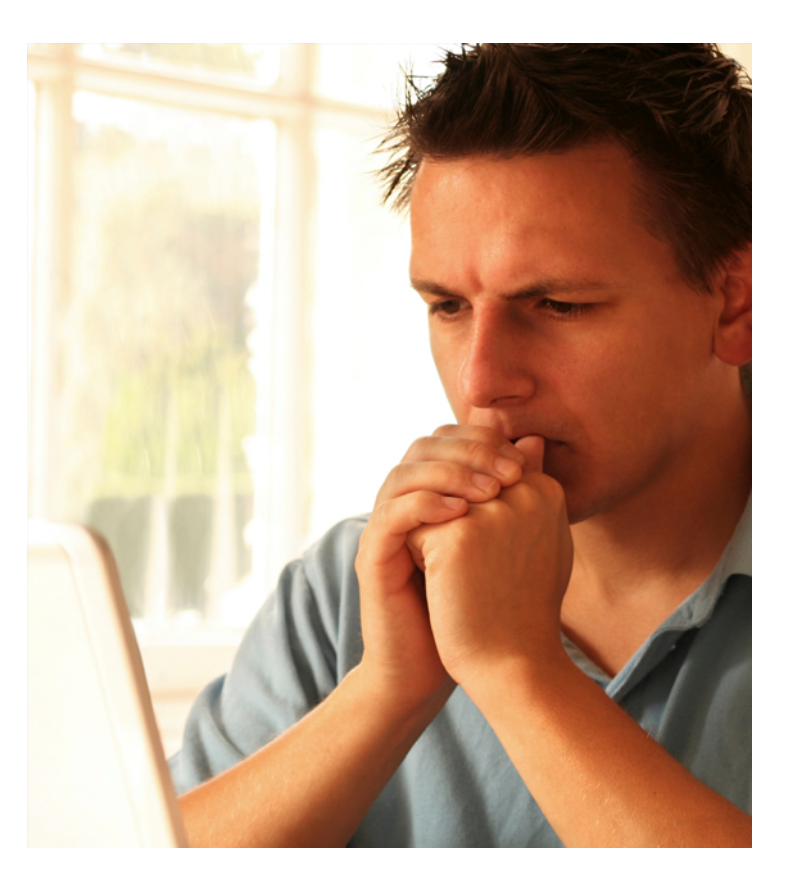

### **Snelstart handleiding Tips en aanbevelingen**

#### **Tips**

#### Programma's installeren

Het is aan te raden om met de laatste versie van Adobe Reader te werken. Adobe Reader is een gratis programma dat PDF files kan openen.

ClaroRead in comb. met Adobe en Windows XP Het is mogelijk dat er bij het gebruik van ClaroRead in combinatie met Windows XP geen meeleescursor is. Dit kan u alsvolgt oplossen:

- 1. Open Adobe Reader
- 2. Ga naar **bewerken**
- 3. Ga naar **voorkeuren**

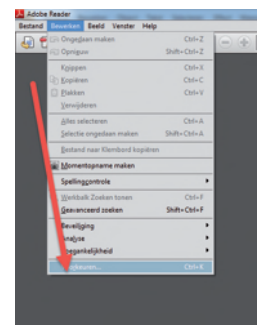

4. Open nu beveiliging uitgebreid en vink uit 4. **beveiligde modus inschakelen bij opstarten**

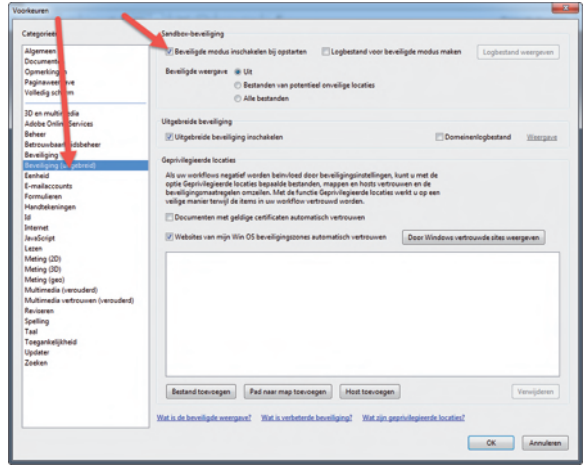

5. Sluit Adobe Reader af en start opnieuw op. 6. Dit is een eenmalige instelling

Invullen van werkboeken met Adobe Reader Het is mogelijk om teksten in te vullen met Adobe Reader (vanaf versie 11). Dit doet u op de volgende manier.

### **Snelstart handleiding Tips en aanbevelingen**

- 
- 1. Start Adobe Reader
- 2. Open een PDF bestand
- 3. Als u iets wilt invullen gaat u naar **opmerking**

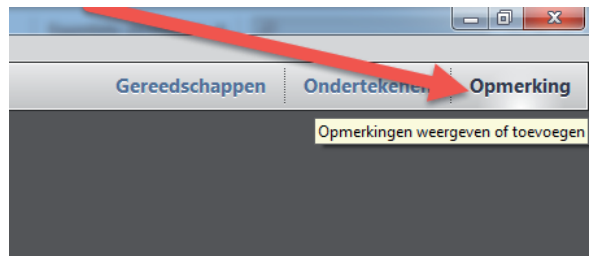

4. Klik vervolgend op de **T**

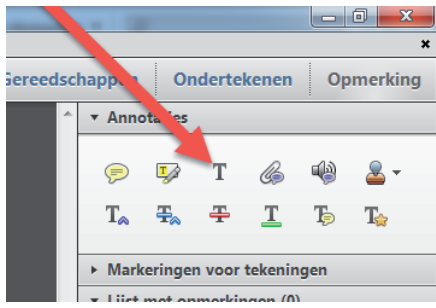

5. Vul het antwoord in

- 6. Het volgende kan verwarrend zijn. Het is nu niet 6. direct mogelijk om met dezelfde cursor de tekst 6. voor te laten lezen. U werkt bij het invullen van 6. een PDF in een andere laag. Om de tekst in de 6. PDF weer voor te laten lezen dient u het 6. selectie gereedschap **selectiegereedschap** Weer te kiezen.<br>El Folder\_owner\_thetegining.pdf - Adobe Reade Bestand Bewerken Beeld 6. Nu staat dit gereedschap helaas niet standaard 6. in de werkbalk van Adobe Reader. Om dit te 6. plaatsen klik u met de rechtermuisknop in de werkbalk. .<br>Folder\_ouderkindtraining.pdf - Adobe Reader estand Bewerken Beeld Venster Help  $\boxed{2 \oplus 4 \oplus 0 \oplus 1 \wedge 1}$ 7. U kiest nu voor **selecteren en zoomen** 8. U kiest vervolgens voor **gereedschap selectie**
- 9. Nu staat het selectiegereedschap in de werkbalk en kan er direct gewisseld worden tussen het3 voorlezen van de PDF en het invullen van een PDF.

Het is ook mogelijk om lijnen te trekken, gebieden te omcirkelen of teksten te markeren. Dit helpt de gebruiker om werkboeken volledig in te vullen.

### **Snelstart handleiding Scannen**

#### **Scannen (ClaroRead Plus en Pro)**

Met ClaroRead Plus en Pro is het mogelijk om teksten te digitaliseren. De knop scannen staat helemaal links op de werkbalk.

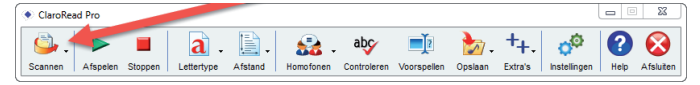

Er zijn drie scanmogelijkheden:

- 1. Scannen van papier
	- Deze mogelijkheid gebruikt u om direct vanaf een 1. scanner een document in te scannen. ClaroRead 1. kan dit document vervolgens digitaliseren en 1. voorlezen.
- 2. Scannen van PDF/Bestand
- 2. Deze mogelijkheid gebruikt u om een eerder 2. gescand niet toegankelijk document digitaal te 2. maken zodat ClaroRead het kan voorlezen.
- 3. Van scherm scannen
- 3. Deze mogelijkheid gebruikt u om niet
- 3. toegankelijke tekst op het scherm om te zetten
- zodat de tekst toch voorgelezen kan worden.
- Deze tekst vindt u vaak in educatieve software of spelletjes.

De meeste gebruikte optie is om een foto PDF om te zetten naar een tekst PDF. Hier leert u hoe u doet moet doen. Maar eerst de eenmalige instellingen.

1. Ga naar instellingen in de ClaroRead balk.

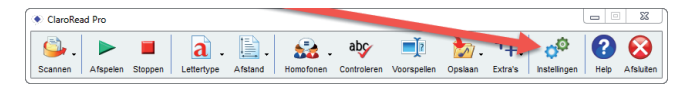

- 2. Ga naar het tabblad 'Scannen'
- 3. Klik de volgende opties aan

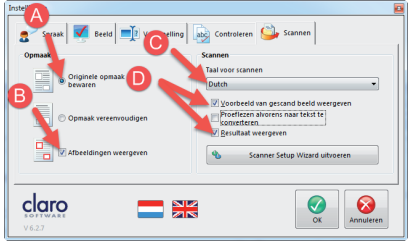

- 3. A: Originele opmaak behouden
- 3. B: Afbeeldingen weergeven
- 3. C: Selecteer de taal Dutch (bij een NL document)
- Wilt u een Engels document omzetten selecteer dan de Engelse taal.
- 3. D:Vink aanVoorbeeld van gescand beeld weergeven en Resultaat weergeven

### **Snelstart handleiding Scannen**

#### Het scannen van een document

- 1. Klik in de werkbalk op scannen, scannen van een
- 1. PDF/bestand

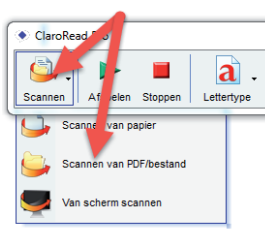

2. U kunt nu het bestand selecteren dat u wilt omzetten

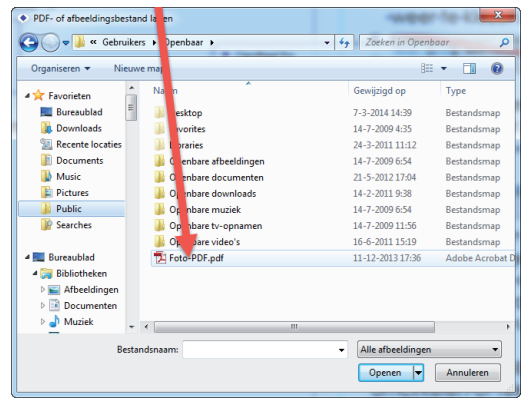

#### 4. Klik op **openen**

5. U ziet nu de voortgang van de conversie in beeld

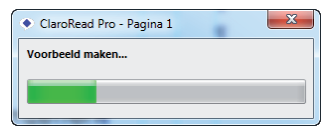

Als u werkt met ClaroRead Plus dan kunt u het bestand nu opslaan. Werkt u met ClaroRead pro dan kunt u het bestand bewerken en daarna opslaan.

#### Bewerken van een scan

- 1. ClaroRead maakt een voorbeeld. U kunt nu
- bewerkingen uitvoeren.

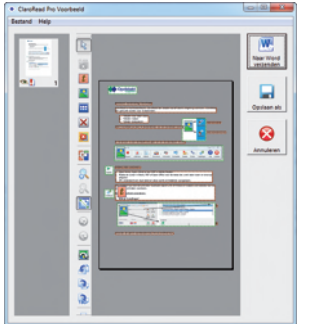

### **Snelstart handleiding Scannen**

#### **Selecteer een zone (tekst, afbeelding of tabel)**

- Wis een geslecteerde zone
- Maak een nieuwe tekstzone
- Maak een nieuwe afbeeldingszone
- Maak een nieuwe tabel

#### **Wis een gedeelte van of meerdere zones in 1 keer**

Alles wissen

#### **Zone volgorde (leesvolgorde) aanbrengen**

- **A** Inzoomen
- **A** Uitzoomen
- Aanpassen aan venster
- Ongedaan maken
- Opnieuw uitvoeren
- **R** Vertikaal spiegelen
- **C**links draaien
- **Rechts draaien**
- 180 graden draaien
- **A** Afdrukken

Aan de linkerkant ziet u de bewerkings mogelijkheden van een gemaakte scan. De opties die dikgedrukt zijn worden veel gebruikt.

Wanneer er een scan gemaakt is staan aan de linkerkant de pagina's in beeld. In de scan zelf staan gekleurde vlakken:

Rood: tekstvak (wordt voorgelezen) Blauw: Tabel (wordt voorgelezen) Groen: Afbeelding (wordt niet voorgelezen)

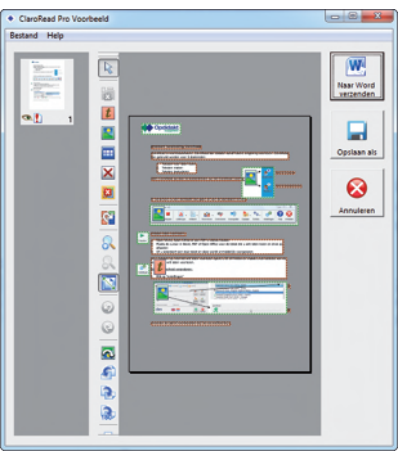

### **Snelstart handleiding Scannen**

De rode en blauwe kaders worden voorgelezen. Dat wat voorgelezen moet worden moet omkaderd zijn.Wanneer er een bepaald gedeelte uitgesloten moet worden is het mogelijk om het kader kleiner te maken. Bij uitvoer naar een Claro-PDF komt alles in beeld (100% opmaakbehoud) maar alleen dat wat omkaderd is zal voorgelezen worden.

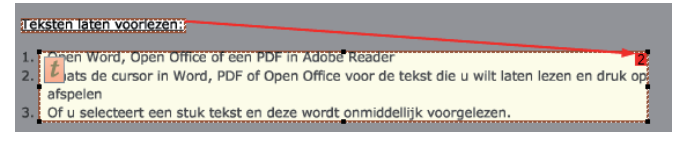

In het bovenstaande voorbeeld is de leesvolgorde doormiddel van de pijl zichtbaar gemaakt. De tekst in de kaders wordt gelezen. De cijfers 1,2 en 3 worden niet voorgelezen maar staan wel in beeld (bij uitvoer naar Claro PDF).

Wanneer u klaar bent met bewerken klikt u op **opslaan als**

#### Opslaan van een scan naar Claro PDF

- 1. Geef de bestandnaam in
- 2. Zorg dat het bestand omgezet wordt naar Claro 2. PDF.
- 3. Klik op **OK**

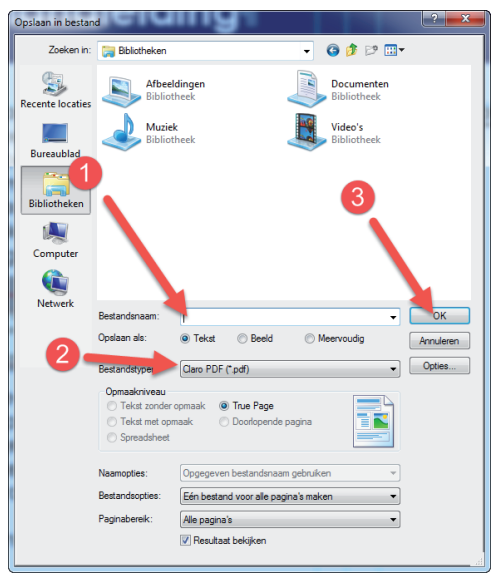

Zorg dat u het bestand opslaat op een locatie waar u dit makkelijk kunt terugvinden.

### **Snelstart handleiding Boeklezer**

#### **ClaroRead Boeklezer**

Boeklezer is een onderdeel van ClaroRead dat overweg kan met de digitale ClaroRead boeken geleverd door Dedicon.

Dedicon heeft in opdracht van het ministerie van OC&W boeken gedigitaliseerd voor voorleessoftware. Er zijn digitale boeken beschikbaar voor ClaroRead. Vrijwel alle boeken in het basis en het voorgezet onderwijs zijn gedigitaliseerd. Als u gebruik wilt maken van deze boeken dient u te beschikken over ClaroRead.

#### Werken met Boeklezer

1. Start ClaroRead Boeklezer op door op het icoon te klikken

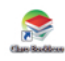

#### 2. Boeklezer start op

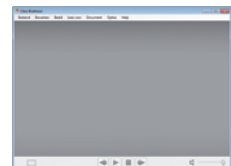

- 3. Open nu een nog niet geactiveerd boek
- 4. Klik op **Openen** in de Boeklezer werkbalk
- 5. Ga naar het boek dat u wilt openen
- 6. Klik op **openen**
- 7. Het volgende komt in beeld

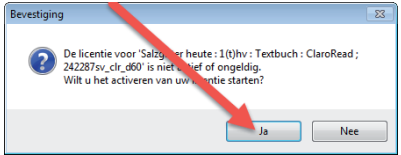

- 8. Klik nu op 'Ja'
- 9. Geef nu de activatiecode in die u gekregen
- 9. hebt van Dedicon.

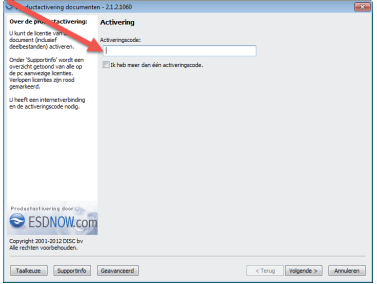

10.*U vindt de activatiecode bij Dedicon. Log in op 10.educatief.dedicon.nl en kijk vervolgens op 'Mijn 10.pagina' bij 'Bestellingen'. Hier ziet u een overzicht*

### **Snelstart handleiding Boeklezer**

- *10.van bestelnummers met de datum waarop er*
- *10.besteld is. Klik op het juiste bestelnummer en er*
- *10.verschijnt een overzicht van de bestelde boeken.*
- *10.U ziet de titel met eronder het ISBN, de licentie*
- *10.periode (in die periode kun je het bestand*
- *10.gebruiken) en de activatiecode. Een activatie*
- *10.code ziet er als volgt uit:*
- *XMU45-MFVBU-4MYJS-E7LLB-4YDJY.*
- 10.Klik vervolgens op **Volgende**
- 11.U kunt ook meerdere boeken ineens activeren.
- 11.klik op **Ik heb meer dan 1 activatiecode**

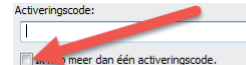

- 12. Geef de code in en klik op **Volgende**
- 13.Het knippen en plakken van de code is het meeste eenvoudig
- 14.Klik vervolgens op **Voltooien**

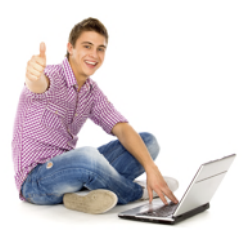

#### Voorlezen in Boeklezer

- 1. Open een bestand in Boeklezer
- 2. Plaats de cursor daar waar u wilt starten met
- voorlezen
- 3. Klik nu op de afspeelknop in Boeklezer of op de afspeelknop in de ClaroRead werkbalk.

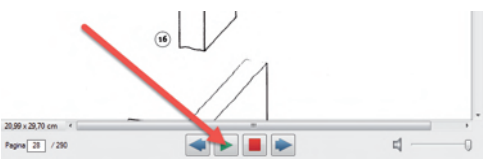

- Invullen in Boeklezer
- 1. Open de **bewerken** werkbalk
- 1.A. Beeld
- 1.B. Hulpmiddelen
- C. Bewerken

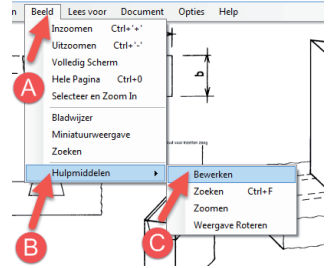

'

### **Snelstart handleiding Boeklezer**

#### 3. De onderstaande werkbalk wordt zichtbaar

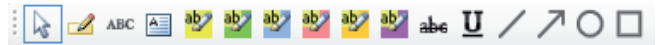

4. Klik op **abc** om teksten in te vullen. Klik vervolgens 4. weer op de **pijltjestoets** om de cursor in het boek te zetten zodat het boek weer voorgelezen kan worden.

Opslaan in een digitaal boek

Wanneer bestanden zijn ingevuld kunnen deze direct opgelagen worden. U hoeft niets te doen. Als u het bestand sluit worden de aantekeningen automatisch opgeslagen.

Samenvatten vanuit Boeklezer Het is mogelijk om delen van het digitale boek samen te vatten. Bekijk onze website om te bekijken hoe dit moet.

www.woordhelder.nl www.claroread.nu

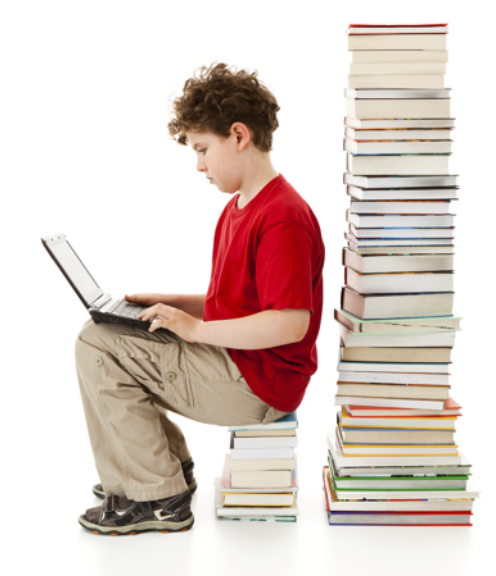

# www.claroread.nu

Woordhelder Schoonstraat 23 5384 AK Heesch 0412-450577 info@woordhelder.nl www.woordhelder.nl

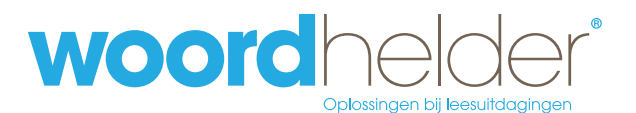